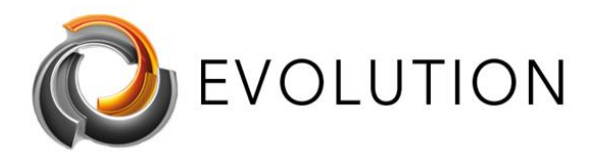

# <span id="page-0-0"></span>How to Fix AMD-V or Hyper-V when disabled in the BIOS Issue - Quick and Easy Way

## **Contents**

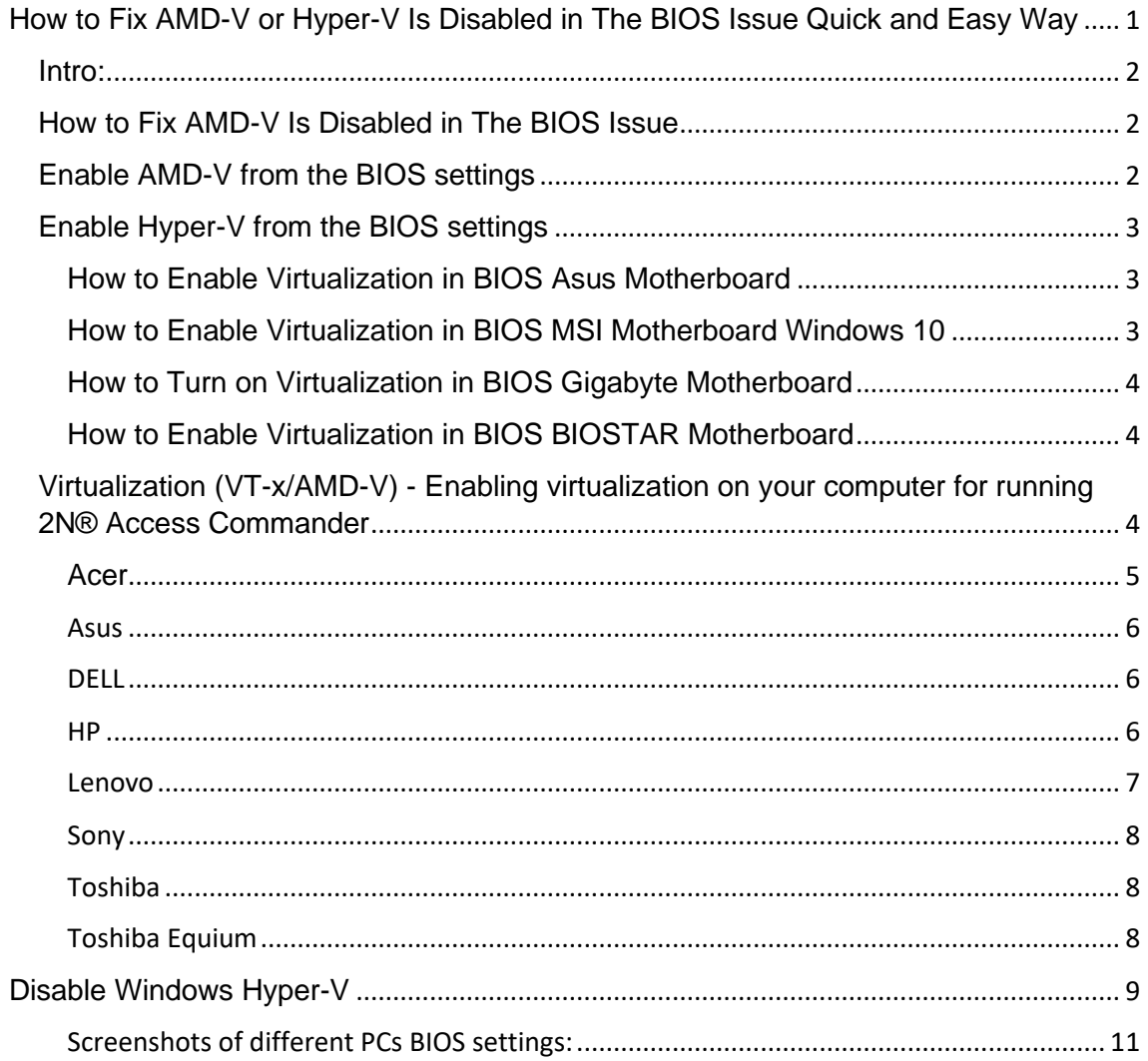

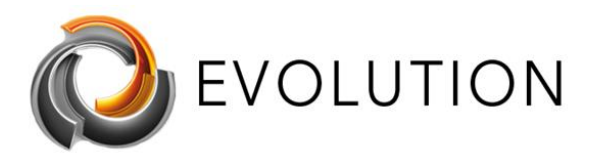

## <span id="page-1-0"></span>Intro:

AMD-V is a set of hardware extensions developed by AMD and is primarily used to improve resource use and virtual machine performance. Virtualization done by the software can be a slow process which is why using the processor to help in this task can greatly improve the performance.

The best way would be to search the internet how to "enable virtualization in BIOS" with your PCs specific motherboard model. This could be better that following these more generic steps.

As mentioned, the steps required to enable virtualization may differ from the next steps, depending on the BIOS version of your machine. If this is the case, then you should look for options labelled 'Virtualization Technology' or 'Intel® Virtualization Technology' under the 'CPU Configurations', 'System Configurations', 'Advanced' , 'Security 'or 'Processor' tab and check if the option is enabled or disabled. Less commonly, you may find the settings within the 'Chipset' or 'Northbridge' or BIOS specific overclocking tab.

# <span id="page-1-1"></span>How to Fix AMD-V Is Disabled in The BIOS **Issue**

Before performing any of the recommended troubleshooting steps listed below it's best to restart your computer first. This action refreshes the operating system and remove any corrupt temporary data that could be causing the problem.

There are several factors that can cause this particular problem ranging from the setting being disabled in BIOS to a software bug. Listed below are the troubleshooting steps you need to do to fix this problem.

## <span id="page-1-2"></span>Enable AMD-V from the BIOS settings

One of the main reasons as to why this error message will occur is if AMD-V is not enabled in the BIOS settings. To enable this, you will first need to access the BIOS settings of your computer. Different motherboard brands have different ways of

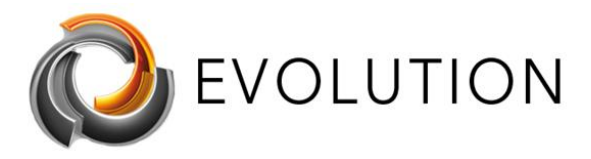

accessing this setting. Typically, the setup key is either one of the F keys (F2, F4, F8, F10, F12) or the Del key

You can usually access the BIOS by pressing F2, F4, F8, F10, F12, or the DEl key during startup before Windows boots up. You can check what key to press by looking at the display on initial startup. The key to access the BIOS will usually be displayed. You can also consult your motherboard manual on how to do this.

Once inside the BIOS look for an entry named Secure Virtual Machine Mode and make sure that it's enabled. This can usually be found in Advanced > CPU Configuration. Make sure that Secure Virtual Machine Mode is Enabled, then save the configuration and exit your BIOS then restart the computer.

Check if the AMD-V is disabled in BIOS issue still occurs.

## <span id="page-2-0"></span>Enable Hyper-V from the BIOS settings

The following passage will show you how to enable virtualization in BIOS for these brands of motherboard:

[Asus](https://www.isunshare.com/blog/how-to-enable-virtualizationvt-in-bios-for-hyper-v-windows-10/#case1)

**[MSI](https://www.isunshare.com/blog/how-to-enable-virtualizationvt-in-bios-for-hyper-v-windows-10/#case2)** 

**[Gigabyte](https://www.isunshare.com/blog/how-to-enable-virtualizationvt-in-bios-for-hyper-v-windows-10/#case3)** 

[BIOSTAR](https://www.isunshare.com/blog/how-to-enable-virtualizationvt-in-bios-for-hyper-v-windows-10/#case4)

## <span id="page-2-1"></span>**How to Enable Virtualization in BIOS Asus Motherboard**

#### **Steps:**

**1.** Hit F2 while restarting your computer to open the BIOS setup.

**2.** Press the right arrow to locate to the Advanced tab then choose the Virtualization Technology and hit Enter.

**3.** Select Enable then hit Enter again.

**4.** Press F10 to save changes and exit.

## <span id="page-2-2"></span>**How to Enable Virtualization in BIOS MSI Motherboard Windows 10**

### **Steps:**

**1.** Restart your PC and repeatedly hit the hotkey to enter the BIOS settings surface.

**2.** Select the OC tab in the left tab and hit Enter key to go to the settings screen.

**3.** Move to the Intel Virtualization Technology option, press Enter and select Enable.

**4.** Hit F10 on the keyboard. The next time you access the Windows 10 desktop, you will be able to create a virtual machine.

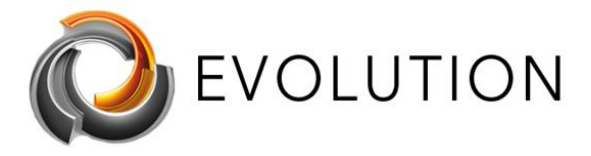

## <span id="page-3-0"></span>**How to Turn on Virtualization in BIOS Gigabyte Motherboard**

In this section, we have to take Intel and AMD apart.

#### *Intel virtualization* **Steps:**

- **1.** Once you go to the BIOS setup, click the right arrow to open the Chipset tab.
- **2.** Select VT-D and set it to Enable.

#### *AMD virtualization* **Steps:**

- **1.** Under the M.I.T. tab, select Advanced Frequency Settings.
- **2.** Select Advanced CPU Core Settings > SVM Mode (Virtual Technology).
- **3.** Hit Enter to set it to Enable.

## <span id="page-3-1"></span>**How to Enable Virtualization in BIOS BIOSTAR Motherboard**

### **Steps:**

**1.** Under the Advanced tab, use the down arrow to select the CPU Configuration option.

2. Find out Intel Virtualization Technology and set it to Enable with ease.

[https://www.isunshare.com/blog/how-to-enable-virtualizationvt-in-bios](https://www.isunshare.com/blog/how-to-enable-virtualizationvt-in-bios-for-hyper-v-windows-10/)[for-hyper-v-windows-10/](https://www.isunshare.com/blog/how-to-enable-virtualizationvt-in-bios-for-hyper-v-windows-10/)

# <span id="page-3-2"></span>[Virtualization \(VT-x/AMD-V\) -](https://2nwiki.2n.cz/pages/viewpage.action?pageId=75202968) Enabling [virtualization on your computer for running](https://2nwiki.2n.cz/pages/viewpage.action?pageId=75202968)  [2N® Access Commander](https://2nwiki.2n.cz/pages/viewpage.action?pageId=75202968)

Having installed the Access Commander virtual machine on your computer; it is possible that the machine may not start and you may encounter an error telling you that VT-x is disabled (or referencing a problem with AMD-V if you have an AMD CPU). This means that the hardware acceleration settings required by the CPU to support virtualization are currently disabled in your BIOS.

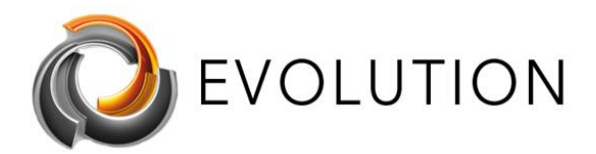

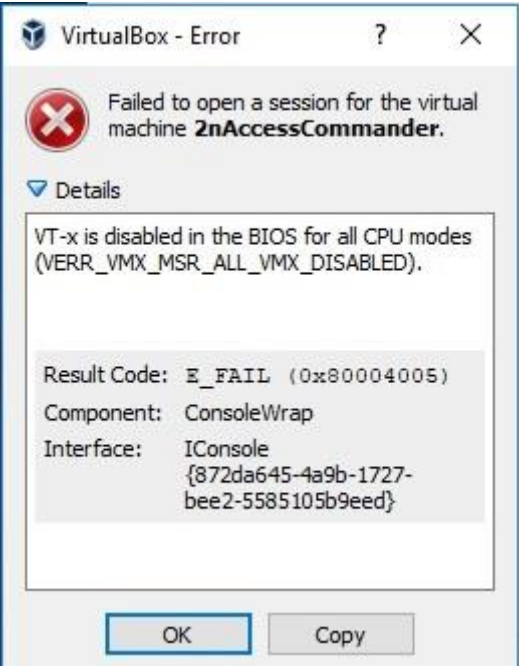

Since Access Commander runs in a virtual environment, your computer's BIOS settings must be configured to allow virtualization. Accessing a computer's BIOS will differ from manufacturer to manufacturer. Additionally, the same manufacturer may implement different BIOS versions depending on the age or model of your computer.

To access the BIOS, most computers offer a prompt to press a button/button combination to 'enter setup' in the first few seconds after turning on your computer. You will need to do this before your operating system begins to load. On some machines, this button/button combination will take you directly to the BIOS settings, on other machines you may encounter a 'Setup Menu' which will include an option to enter the BIOS.

If your computer doesn't offer any options to access its BIOS before your OS loads then it is possible that it uses UEFI instead. Please read further on in this article for information on accessing your computer's UEFI.

Below is a list of the most common computer manufacturers and information regarding accessing the BIOS settings for each manufacturer.

#### <span id="page-4-0"></span>**Acer**

Most commonly: F2 or Delete.

On older computers: F1 or the key combination CTRL+ALT+ESC.

1. Turn **ON** the System.

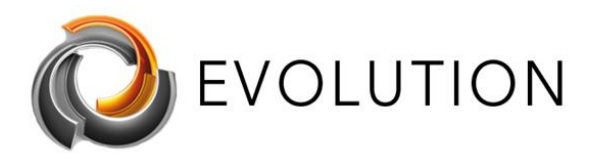

- 2. Press **F2** key at startup BIOS Setup.
- 3. Press the right arrow key to **System Configuration** tab, Select **Virtualization Technology** and then press the **Enter**key.
- 4. Select **Enabled** and press the **Enter** key.
- 5. Press the **F10** key and select **Yes** and press the **Enter** key to save changes and **Reboot** into Windows.

### <span id="page-5-0"></span>**Asus**

Most commonly: F2.

Alternatively: Delete or Insert key, and less commonly F10.

- 1. Turn **ON** the System.
- 2. Press **F2** key at startup BIOS Setup.
- 3. Press the right arrow key to **Advanced** tab, Select **Virtualization Technology** and then press the **Enter** key.
- 4. Select **Enabled** and press the **Enter** key.
- 5. Press the **F10** key and select **Yes** and press the **Enter** key to save changes and **Reboot** into Windows.

## <span id="page-5-1"></span>**DELL**

Newer models: F2 key whilst Dell logo is on screen.

Alternatively: F1, Delete, F12, or F3.

Older models: CTRL+ALT+ENTER or Delete or Fn+ESC or Fn+F1.

- 1. Turn **ON** the System.
- 2. Press **F2** key at startup BIOS Setup.
- 3. Press the right arrow key to **Advanced** tab, Select **Virtualization** and then press the **Enter** key.
- 4. Select **Enabled** and press the **Enter** key.
- 5. Press the **F10** key and select **Yes** and press the **Enter** key to save changes and **Reboot** into Windows.

### <span id="page-5-2"></span>**HP**

Most commonly: F10 or ESC.

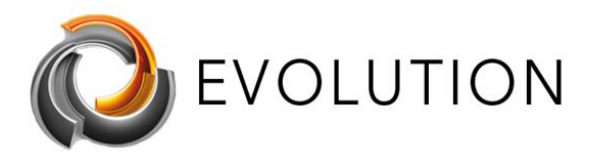

Alternatively: F1, F2, F6, or F11

#### On HP Tablet PCs: F10 or F12

- 1. Turn ON the System
- 2. Repeatedly press **Esc** key at startup.
- 3. Press the **F10** key for BIOS Setup.
- 4. Press the right arrow key to **System Configuration** tab, Select **Virtualization Technology** and then press the **Enter** key.
- 5. Select **Enabled** and press the **Enter** key.
- 6. Press the **F10** key and select **Yes** and press the **Enter** key to save changes and **Reboot**.

### <span id="page-6-0"></span>**Lenovo**

Most commonly: F1 or F2

Older hardware: the key combination CTRL+ALT+F3 or CTRL+ALT+INS or Fn+F1.

If you have a ThinkPad, consult this Lenovo resource: how to access the BIOS on a [ThinkPad.](http://support.lenovo.com/en_US/detail.page?LegacyDocID=YAST-3JWKJX)

*Enabling VT-x in ThinkPad (Tablets/Convertibles/Notebooks):*

- 1. Power *ON* the system.
- 2. Press *Enter or Tap* the touch screen during **Lenovo** startup screen.
- 3. Press or Tap *F1*to enter into BIOS Setup.
- 4. Navigate to *Security* tab, then press Enter on *Virtualization*.
- 5. *Select* Intel(R) Virtualization Technology, Press **Enter,** choose **Enable** and press **Enter**.
- 6. Press *F10.*
- 7. Press *Enter* on *YES* to save the settings and boot into Windows.

*Enabling VT-x in ThinkCentre (Desktops):*

- 1. Power **ON** the system.
- 2. Press **Enter** during **Lenovo** startup screen.
- 3. Press **F1**key to enter into BIOS Setup.
- 4. Navigate to the **Advanced** tab and press Enter on **CPU Setup.**
- 5. SelectIntel(R) Virtualization Technology, Press **Enter,** choose **Enable** and press **Enter**.
- 6. Press **F10.**
- 7. Press Enter on **YES** to save the settings and boot into Windows.

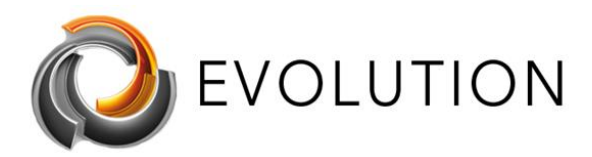

### <span id="page-7-0"></span>**Sony**

Sony VAIO: F2 or F3

Alternatively: F1

If your VAIO has an ASSIST key, try to press and hold it while you power on the laptop. This also works if your Sony VAIO came with Windows 8.

1. With the computer turned completely off, press and hold the **Assist** button until the black VAIO screen appears.

*NOTE: The location of the Assist button will be different depending on the computer model. Refer to the operating instructions supplied with the computer for the exact location of the Assist button on your model.*

- 2. At the **VAIOCare | Rescue Mode** screen, press the **Down Arrow** key until the **Start BIOS setup [F2]** option is highlighted, and then press the **Enter** key.
- 3. In the **[BIOS Name] Setup Utility** screen, press the right-arrow key until the **Advanced** tab is selected.
- 4. On the **Advanced** tab, press the down-arrow key until **Intel(R) Virtualization Technology** is selected and then press the **Enter** key.
- 5. Use the arrow keys to select **Enabled,** and then press the **Enter** key.
- 6. Press the right-arrow key until the **Exit** tab is selected.
- 7. Press the down-arrow key until **Exit Setup** is selected and then press the **Enter** key.
- 8. In the **Save** screen, verify **Yes** is selected and then press the **Enter** key.

### <span id="page-7-1"></span>**Toshiba**

Most commonly: F2 key.

Alternatively: F1 and ESC.

### <span id="page-7-2"></span>**Toshiba Equium**: F12

- 1. Turn **ON** the System.
- 2. Press **F2** key at startup BIOS Setup.
- 3. Press the right arrow key to **Advanced** tab, Select **Virtualization Technology** and then press the **Enter** key.
- 4. Select **Enabled** and press the **Enter** key.

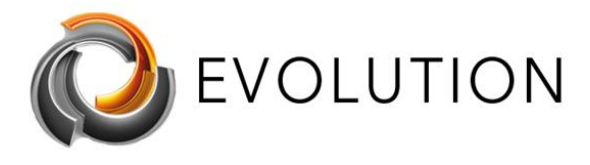

5. Press the **F10** key and select **Yes** and press the **Enter** key to save changes and **Reboot** into Windows.

# <span id="page-8-0"></span>**Disable Windows Hyper-V**

If you have enabled these settings within the BIOS or, having enabled them, you are still seeing error messages from your virtualization software referencing VT-X or AMD-V, then it may be necessary to disable Hyper-V on your computer. This can be done as follows:

Hyper-V is the virtualization tool of Microsoft and if this is enabled can usually cause this particular problem. You should try to disable this feature then check if the issue still occurs.

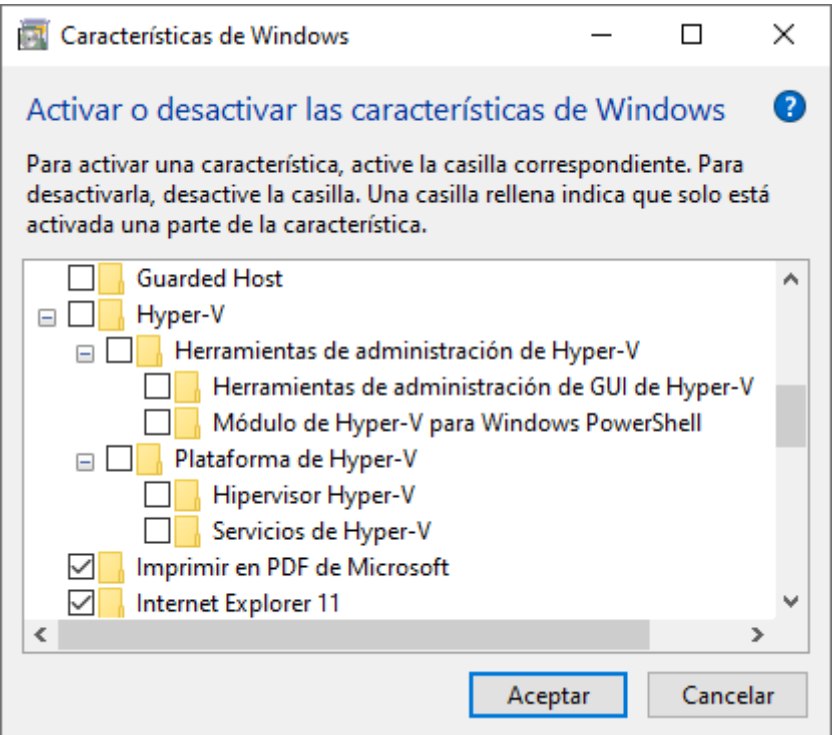

From Windows features

- 1. Type Windows Features on the search bar then click on the first app that appears.
	- a. Or go to Control Panel -> Programs -> Programs and Features -> click Turn Windows features on or off -> un-check Hyper-V -> click OK.
- 2. Expand the Hyper-V sub-section
- 3. Ensure that all Hyper-V options are unchecked then click/tap on OK.
- 4. Restart the computer.
- 5. From Powershell

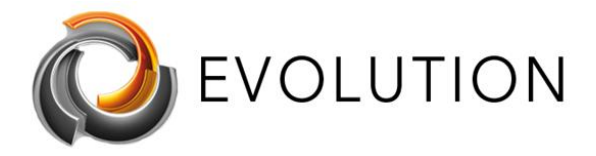

- 6. Open an elevated PowerShell
- 7. In the elevated PowerShell window, copy and paste the command then press Enter: *Disable-WindowsOptionalFeature -Online -FeatureName Microsoft-Hyper-V-All*
- 8. Type Y and press Enter when prompted to restart the computer.
- 9. From command prompt
- 10. Open an elevated command prompt.
- 11. In the elevated Command Prompt, copy and paste the command below, press Enter: dism.exe /Online /Disable-Feature:Microsoft-Hyper-V-All
- 12. Type Y and press Enter when prompted to restart the computer.
- 13. Check if the AMD-V is disabled in BIOS issue still occurs.

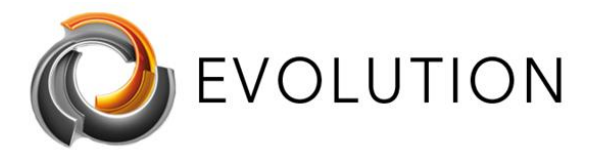

## <span id="page-10-0"></span>**Screenshots of different PCs BIOS settings:**

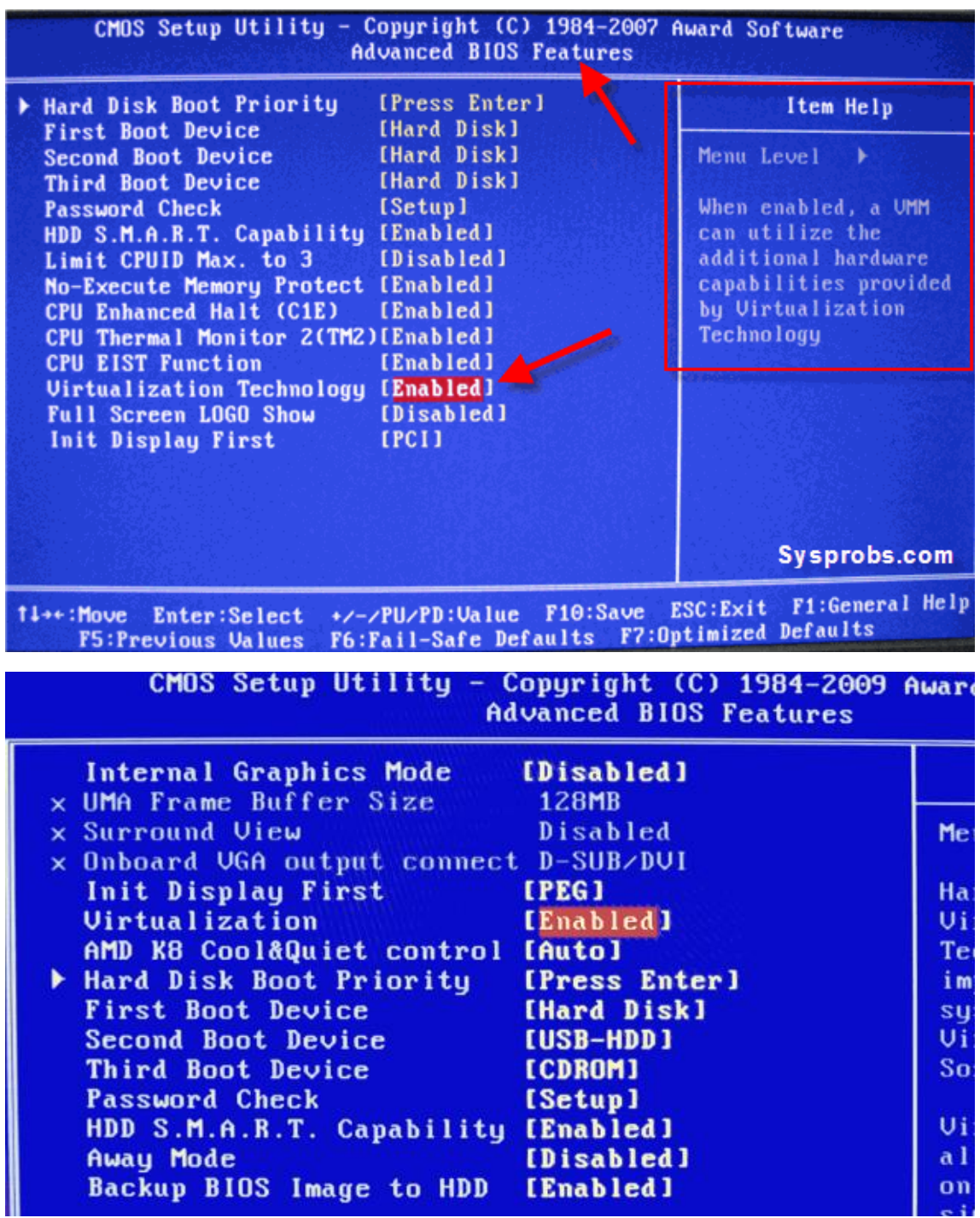

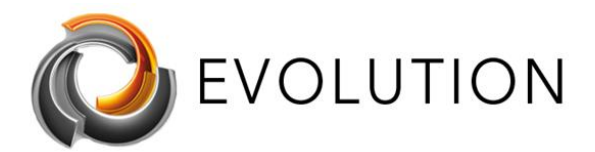

[www.futurasmus-knxgroup.es](http://www.futurasmus-knxgroup.es/) [evolution@futurasmus-knxgroup.es](mailto:evolution@futurasmus-knxgroup.es)

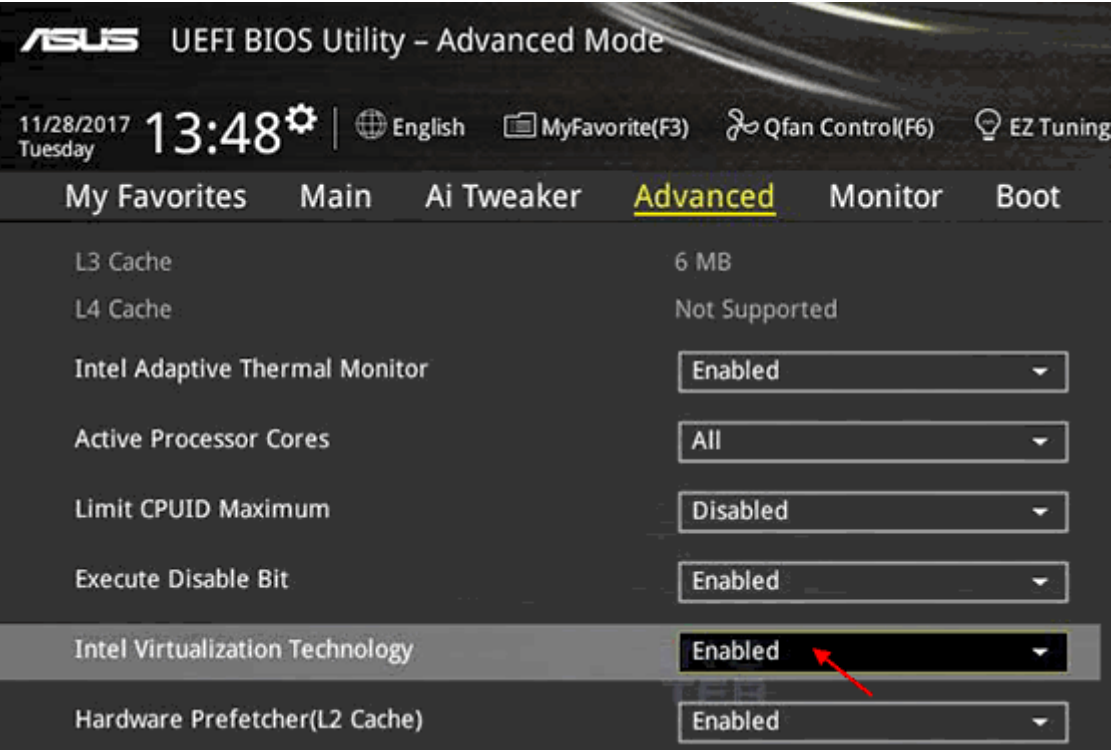

#### Phoenix TrustedCore(tm) Setup Utility

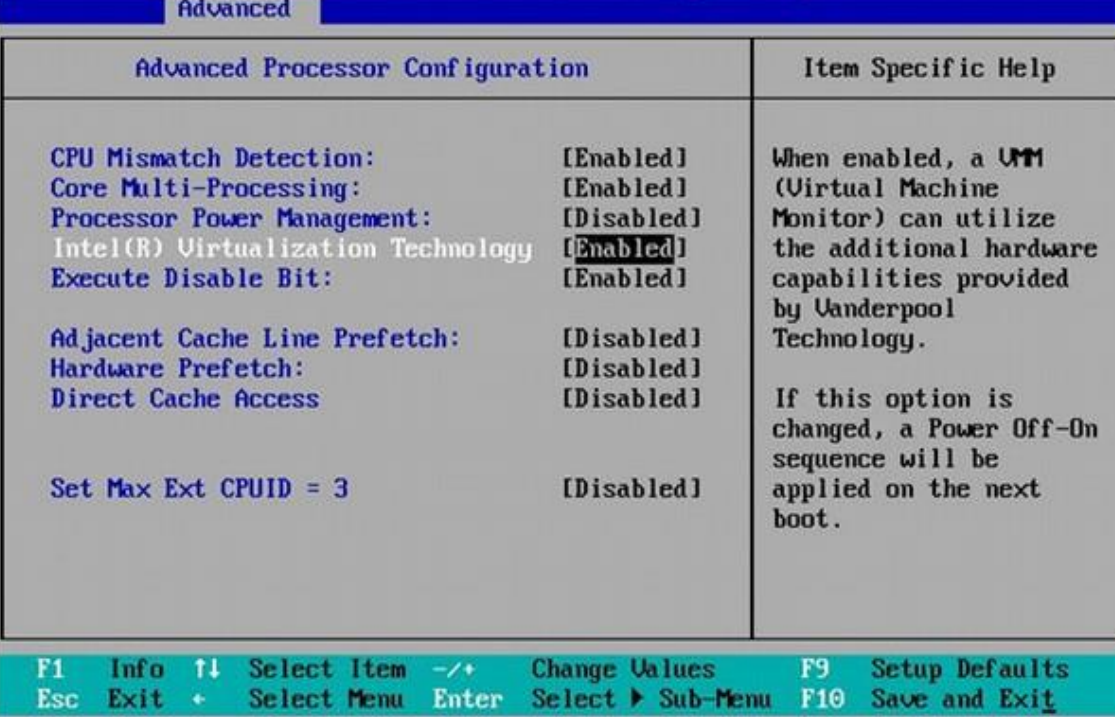

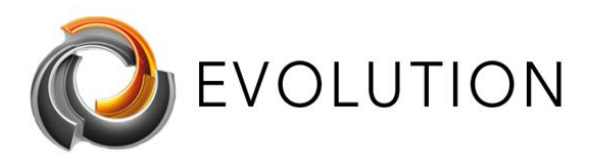

[www.futurasmus-knxgroup.es](http://www.futurasmus-knxgroup.es/) [evolution@futurasmus-knxgroup.es](mailto:evolution@futurasmus-knxgroup.es)

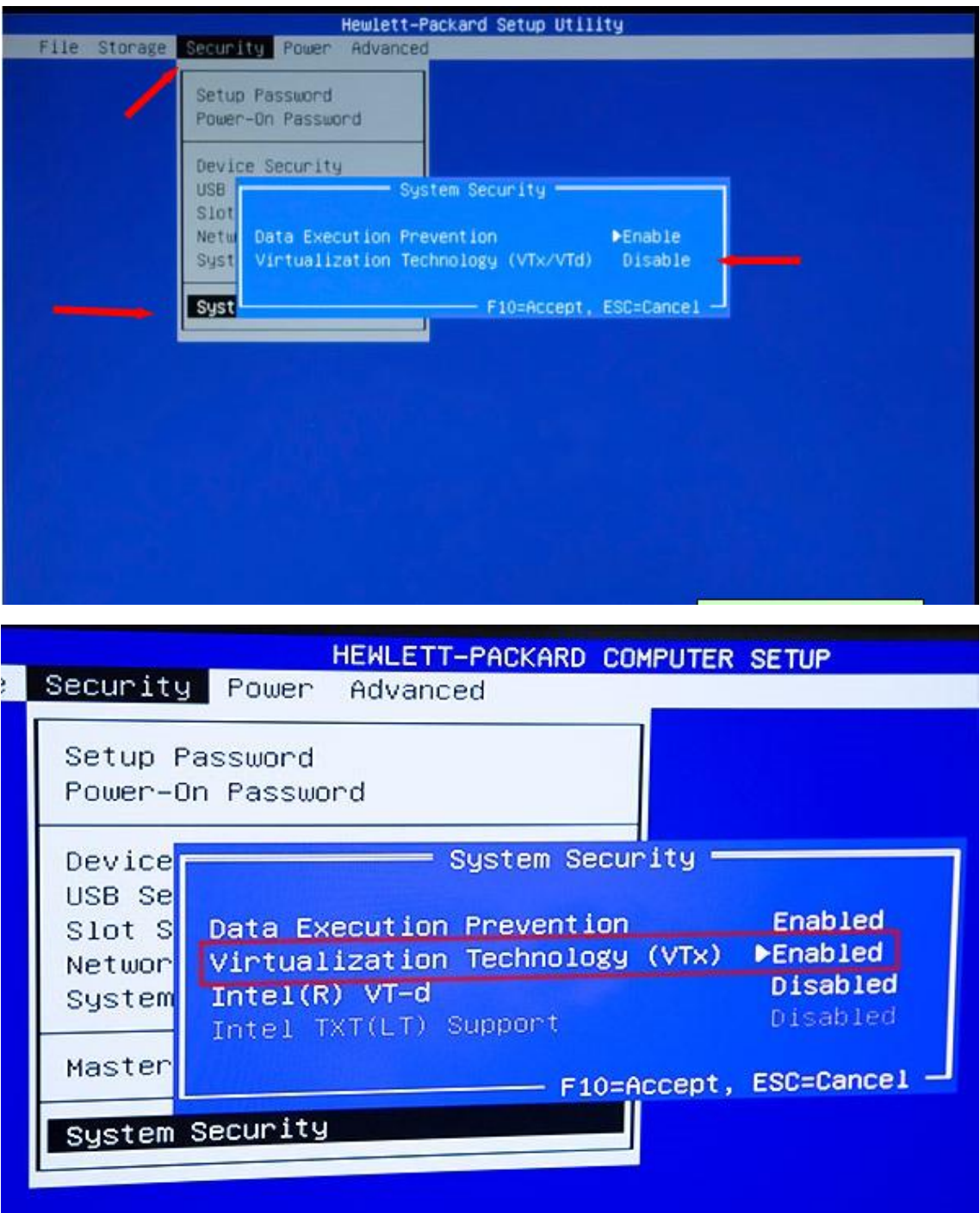

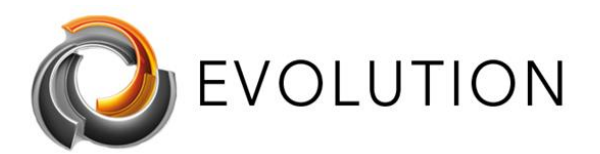

[www.futurasmus-knxgroup.es](http://www.futurasmus-knxgroup.es/) [evolution@futurasmus-knxgroup.es](mailto:evolution@futurasmus-knxgroup.es)

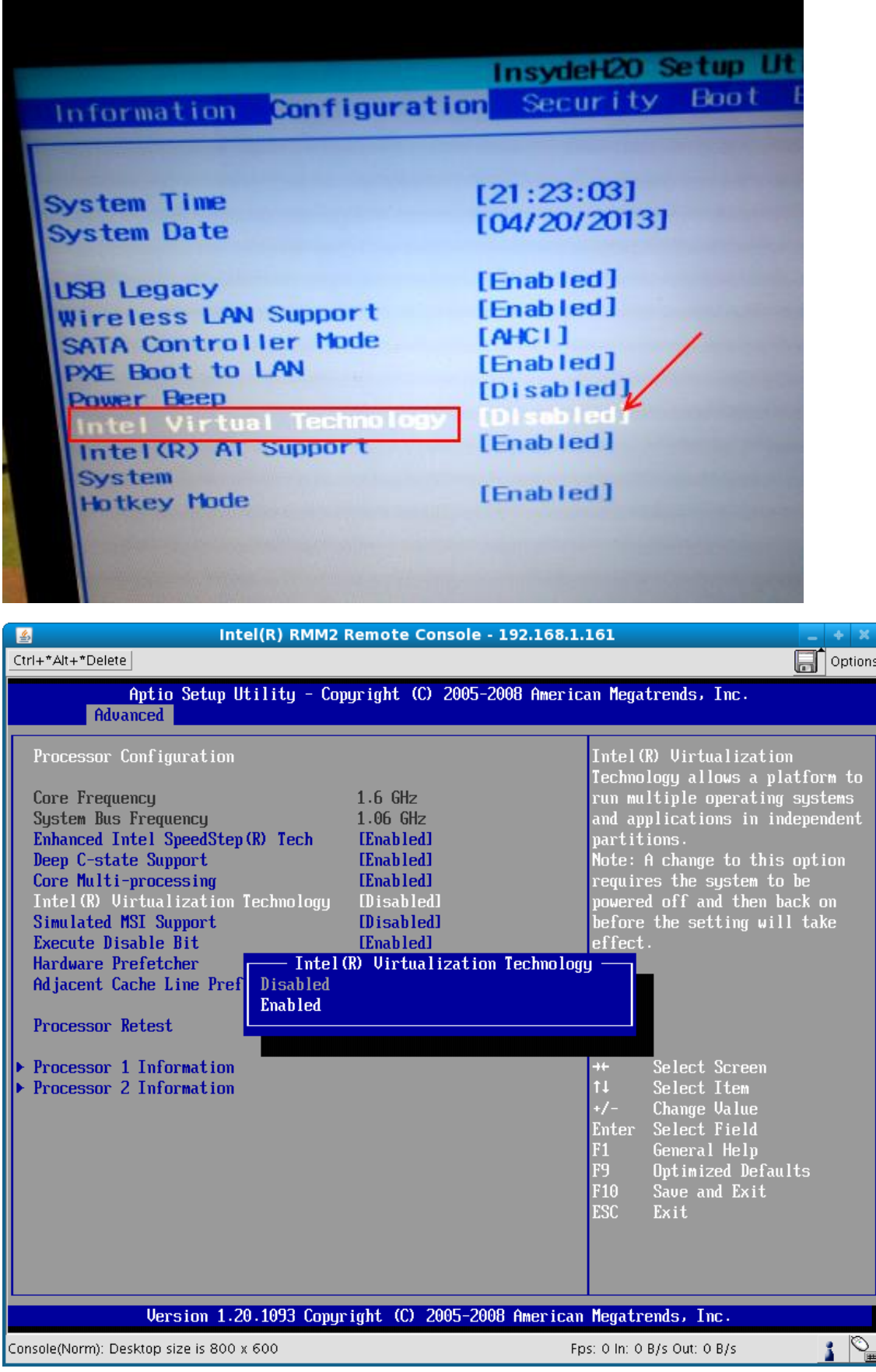

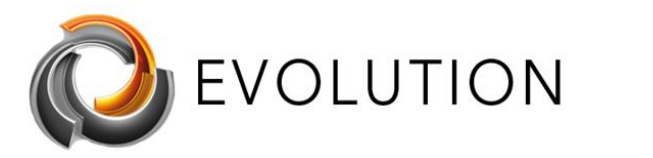

[www.futurasmus-knxgroup.es](http://www.futurasmus-knxgroup.es/) [evolution@futurasmus-knxgroup.es](mailto:evolution@futurasmus-knxgroup.es)

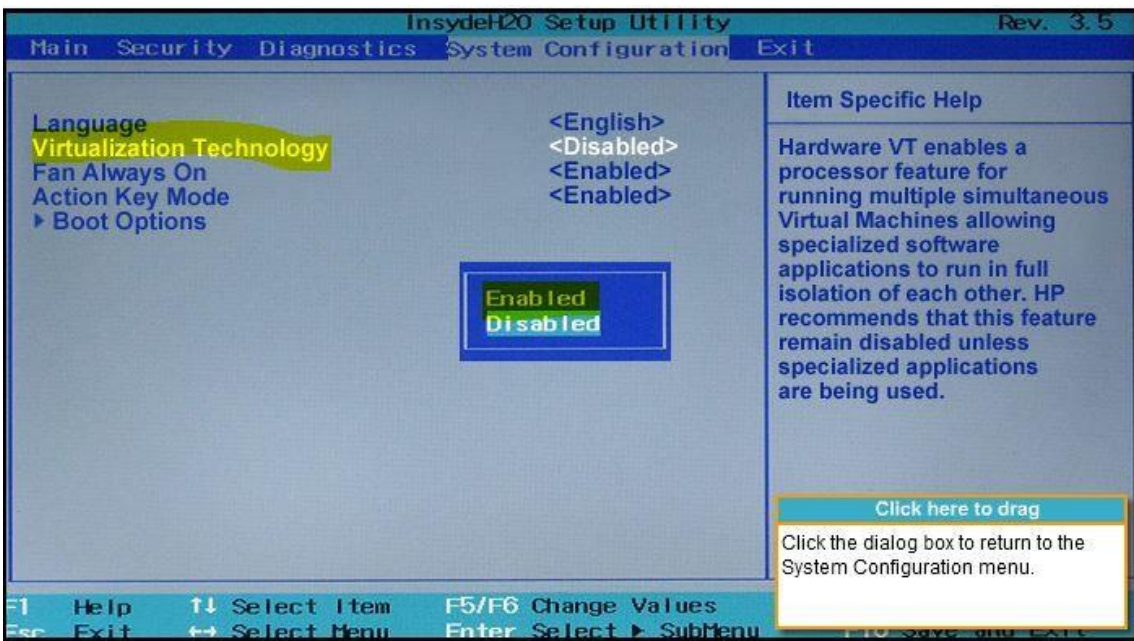

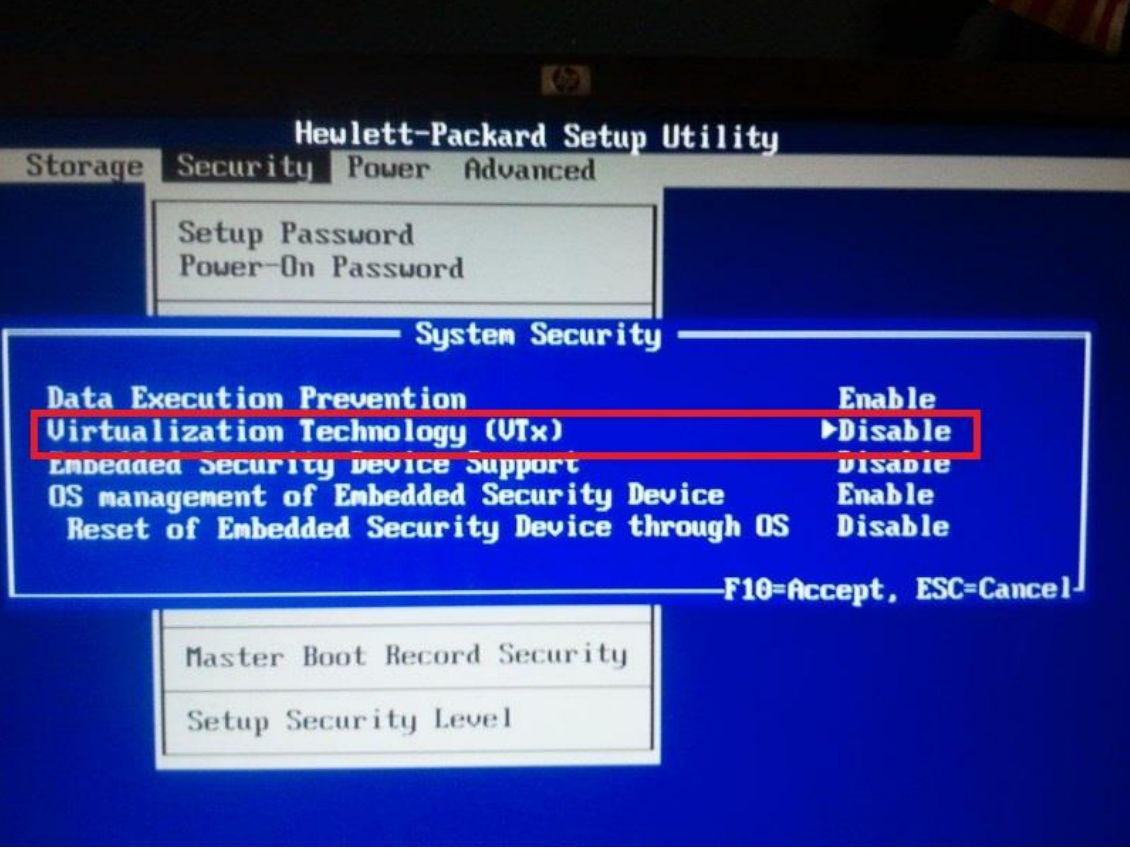